**Betriebsanleitung** 

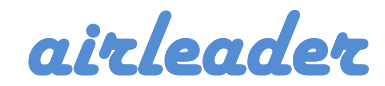

# **Analog Messkoffer Touch**

**Version 1.0** 

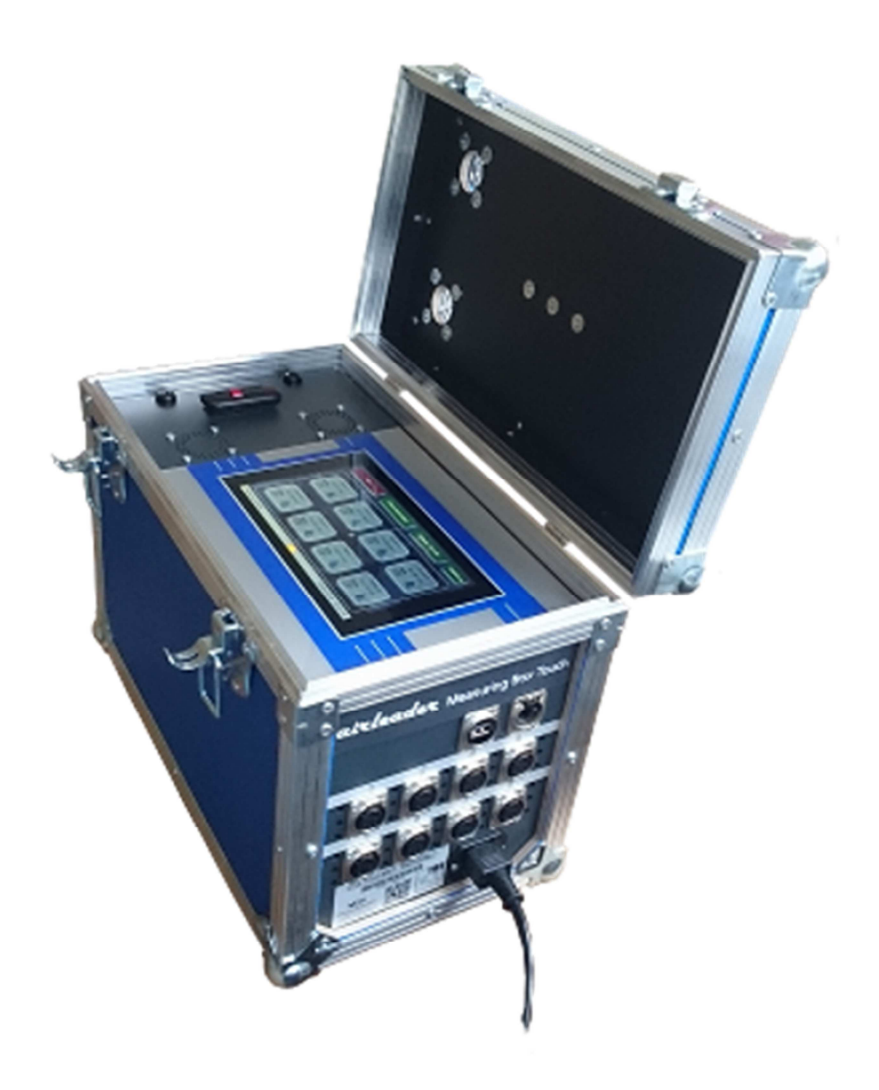

# **Inhaltsverzeichnis**

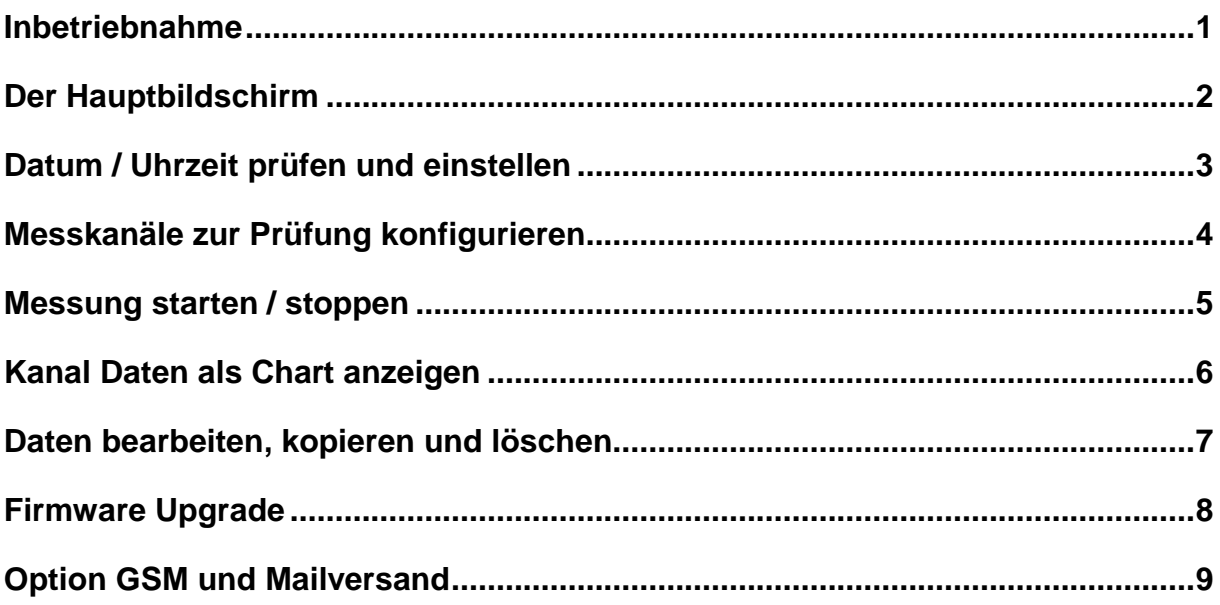

# **Inbetriebnahme:**

Schließen Sie den Messkoffer mit dem beiliegendem Netzkabel an das Stromnetz an. Der Messkoffer beginnt sofort mit dem Bootvorgang.

Das Display leuchtet nach ca. 3-4 Sekunden kurz hell auf.

Dann erscheint das Boot-Logo.

Der Bootvorgang dauert ca. 2-3 Minuten.

Wenn der Messkoffer vollständig hochgefahren ist, sehen Sie folgende Maske. Der Messkoffer ist jetzt einsatzbereit.

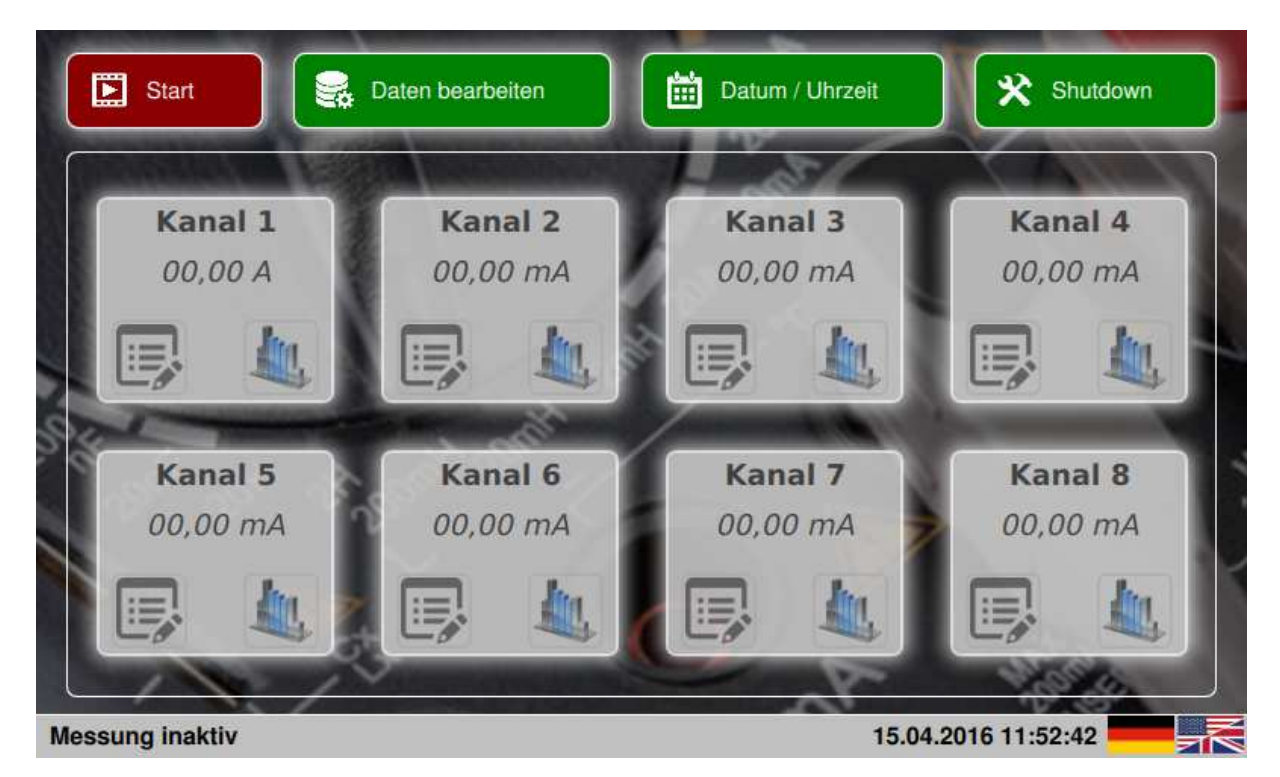

Sie können jetzt Ihre Messvorrichtungen und Sensoren verbauen und anschließen. Vergessen Sie nicht, sich Notizen zur Kanalbelegung zu machen.

# **Achtung:**

Prüfen Sie vor jeder Messung Datum und Uhrzeit.

Der Messkoffer ist mit einer Pufferbatterie ausgestattet, welcher Datum und Uhrzeiteinstellungen auch bei Nichtbetrieb aufrecht erhält.

Trotz alle dem kann die Batterie nach längerem Stillstand nachlassen, und unter Umständen die Einstellungen nicht halten.

# **Der Hauptbildschirm:**

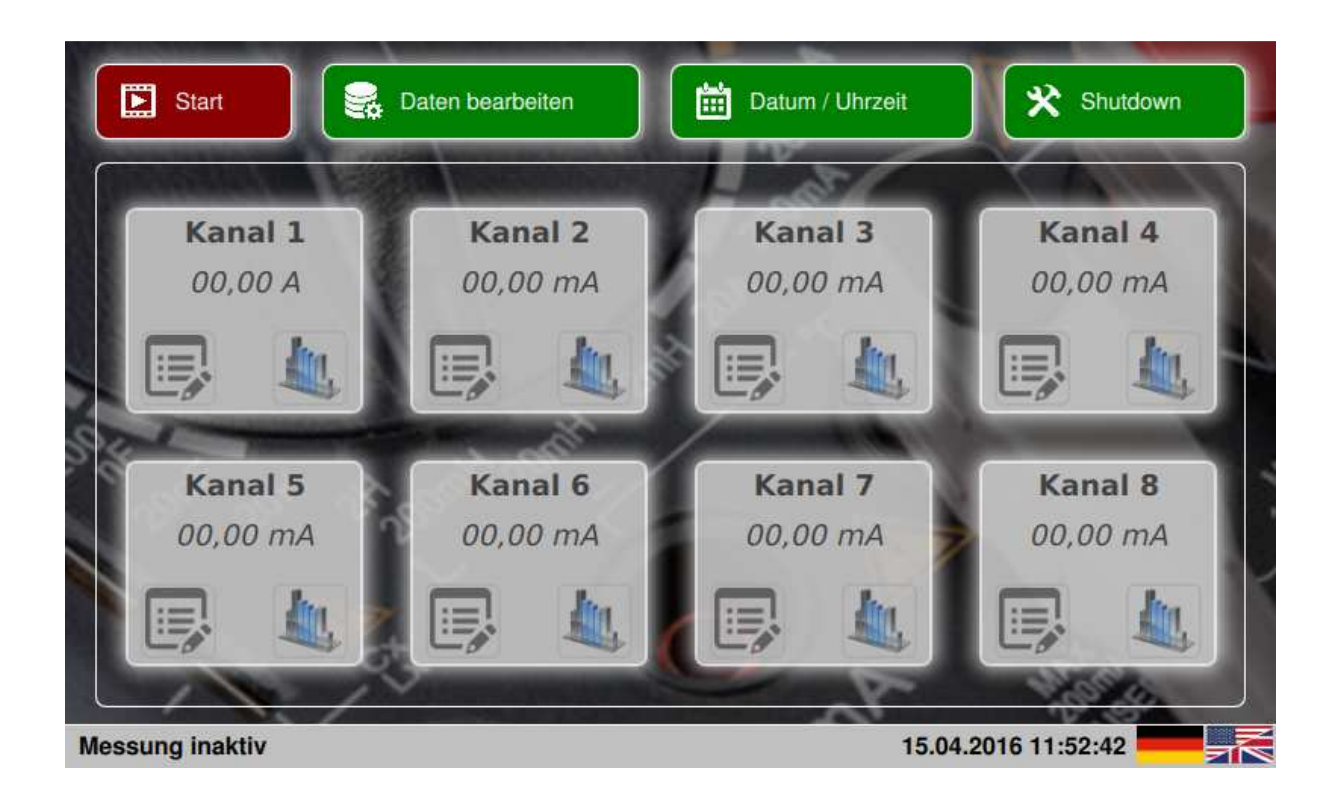

Der Hauptbildschirm ist die zentrale Funktionsansicht des Messkoffers. Von hier aus können Sie folgende Aktionen durchführen:

- Starten / Stoppen einer Messung
- Datum und Uhrzeit einstellen
- Messdaten auf USB Stick kopieren oder löschen
- Software Upgrades einspielen
- Kanaleinstellungen vornehmen
- Datenaufzeichnung beobachten (Werte oder Charts)
- Sprachauswahl (deutsch / englisch)
- Messkoffer herunter fahren
- Maileinstellungen prüfen und testen (GSM Option)

Erfolgen keine Bedienungsvorgänge auf dem Screen, so schaltet dieser nach ca. 3 Minuten in den Bildschirmschoner Modus.

Ein Klick an einer beliebigen Stelle auf dem Display, bringt den Hauptbildschirm wieder zum Vorschein.

#### **Datum und Uhrzeit prüfen und einstellen:**

Rufen Sie über den "Hauptbildschirm" durch Klick auf den Button "Datum / Uhrzeit" den Dialog für die Datums – und Uhrzeiteingabe auf.

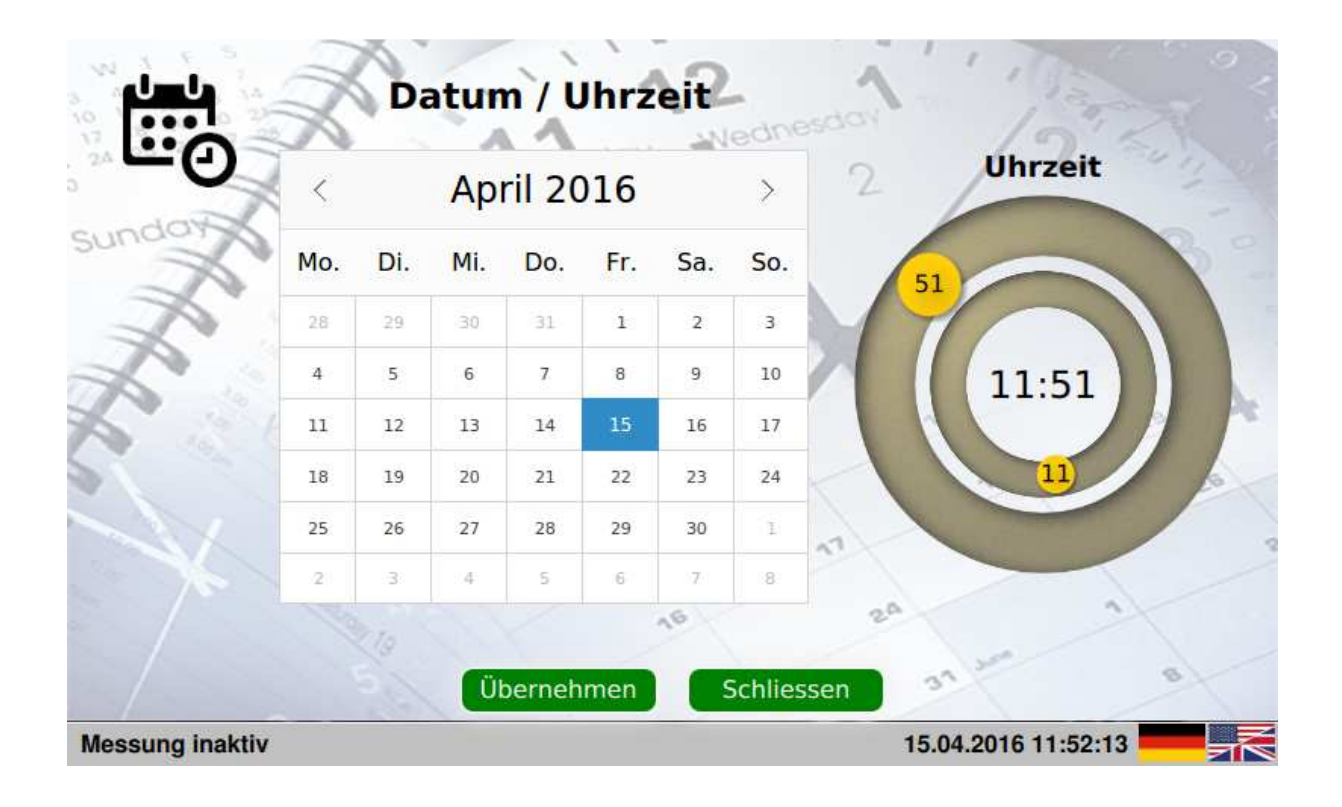

Prüfen Sie die Einstellungen und passen Sie diese wenn erforderlich an. Das Datum ändern Sie über den Kalender.

Die Uhrzeit kann durch Ziehen und Bewegen der orangenen Fixpunkte verändert werden.

Sollten Sie Änderungen vorgenommen haben, speichern Sie diese durch Klick auf "<mark>Übernehmen</mark>" ab.

Sind keine Änderungen erforderlich, beenden Sie den Dialog durch Klick auf "Schliessen" .

#### **Messkanäle zur Prüfung konfigurieren:**

Der Messkoffer zeichnet pro Kanal die Werte (4 -20 mA) von bis zu 8 Analogkanälen auf. Um Ihnen die Umrechnung der Werte zu ersparen, können die Kanäle einzeln mit den entsprechenden Sensorwerten temporär definiert werden. **Dies ist für die eigentliche Messung nicht erforderlich.**

Somit werden Ihnen im Kanalfenster die jeweils umgerechneten Werte angezeigt. So wird z.B. bei einer Temperaturmessung, die aktuelle Temperatur in °C angezeigt.

Um den Kanal zu konfigurieren, klicken Sie auf das Icon  $\Xi$ , des Kanals.

Es öffnet sich der Kanal Dialog.

Hier können Sie den entsprechenden Sensortyp und die Grenzwerte Ihres Sensors auswählen. (Einstellungen aktiv, solange der Messkoffer läuft)

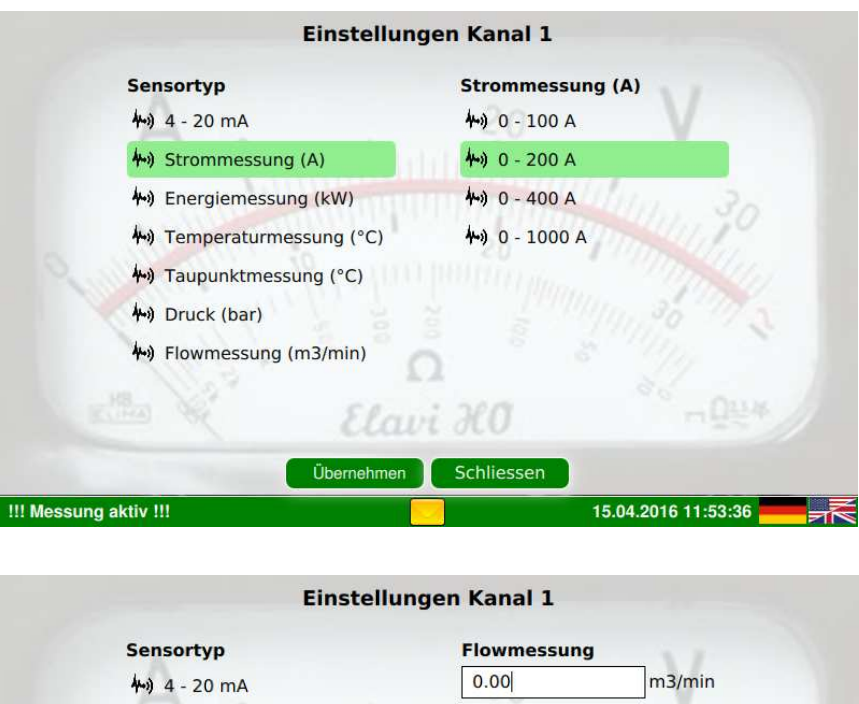

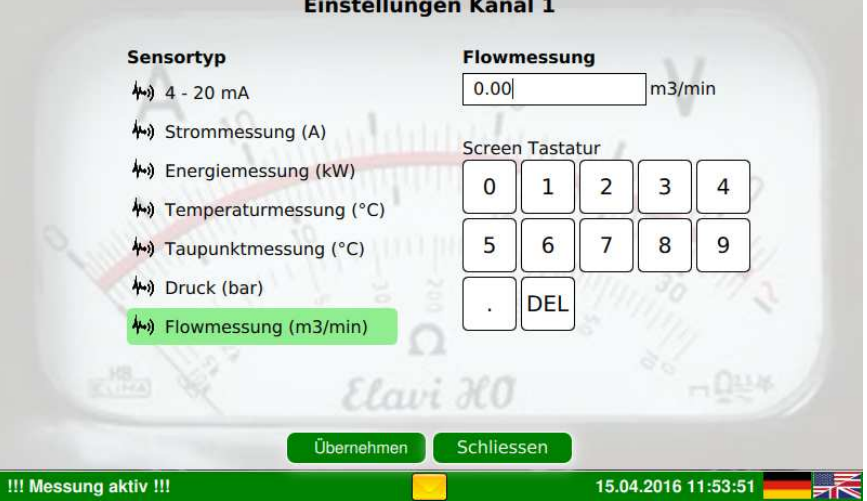

Ein Klick auf "Übernehmen" schliesst den Dialog und übernimmt Ihre Einstellungen. Mit "Schliessen" können Sie den Dialog ohne Änderungen beenden.

#### **Messung starten / stoppen:**

Die Messung kann über den Button "Start" gestartet werden.

Ist die Messung aktiv, wird die Statuszeile grün, und es blinkt die Meldung: "Messung aktiv !!!"

Bei aktiver Messung ändert sich der Text in "Stop".

Sowohl beim Starten, als auch beim Stoppen erfolgt eine Sicherheitsabfrage, die bestätigt werden muss, um die Aktion durchzuführen.

Bei aktiver Messung sind die Hauptfunktionen deaktiviert.

Lediglich Kanalkonfigurationen und die Chartansichten der Kanäle sind während der Messung aktiv.

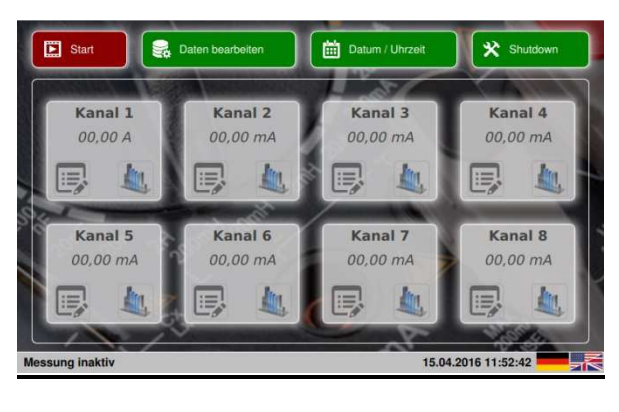

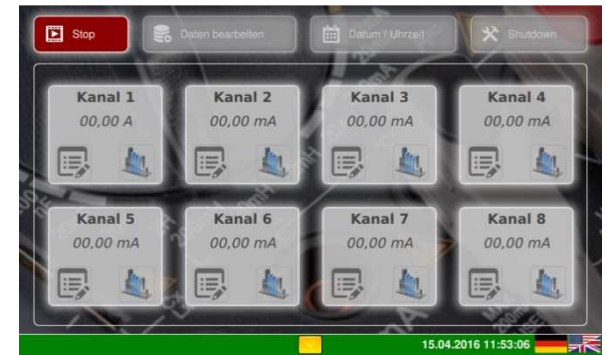

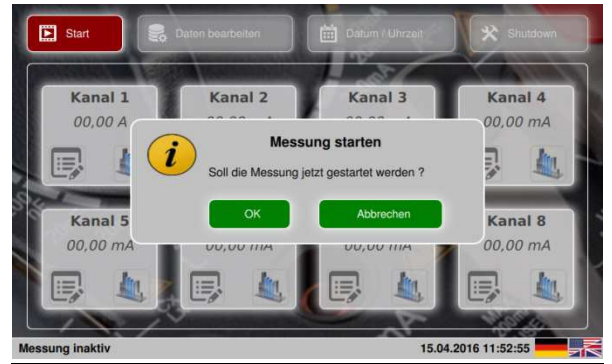

Jede Start oder Stop Aktion erfordert eine Bestätigung.

# **Sprachauswahl:**

Auf dem Hauptbildschirm, sowie allen Dialogen kann über die beiden Flaggen Icons die Sprache gewählt werden.

Das System ist zweisprachig: Deutsch und Englisch.

# **System herunterfahren und beenden:**

Nach beendeter Messung, kann das System über den "**Shutdown**" Button heruntergefahren werden. Die Lüfter laufen dabei weiter, bis der Messkoffer vom Netz getrennt wird.

# **Kanal Daten als Chart anzeigen:**

Über das Icon des Kanals können Sie die Daten des Kanals als Chart verfolgen Die Chartansicht ist aus dem Hauptbildschirm abrufbar.

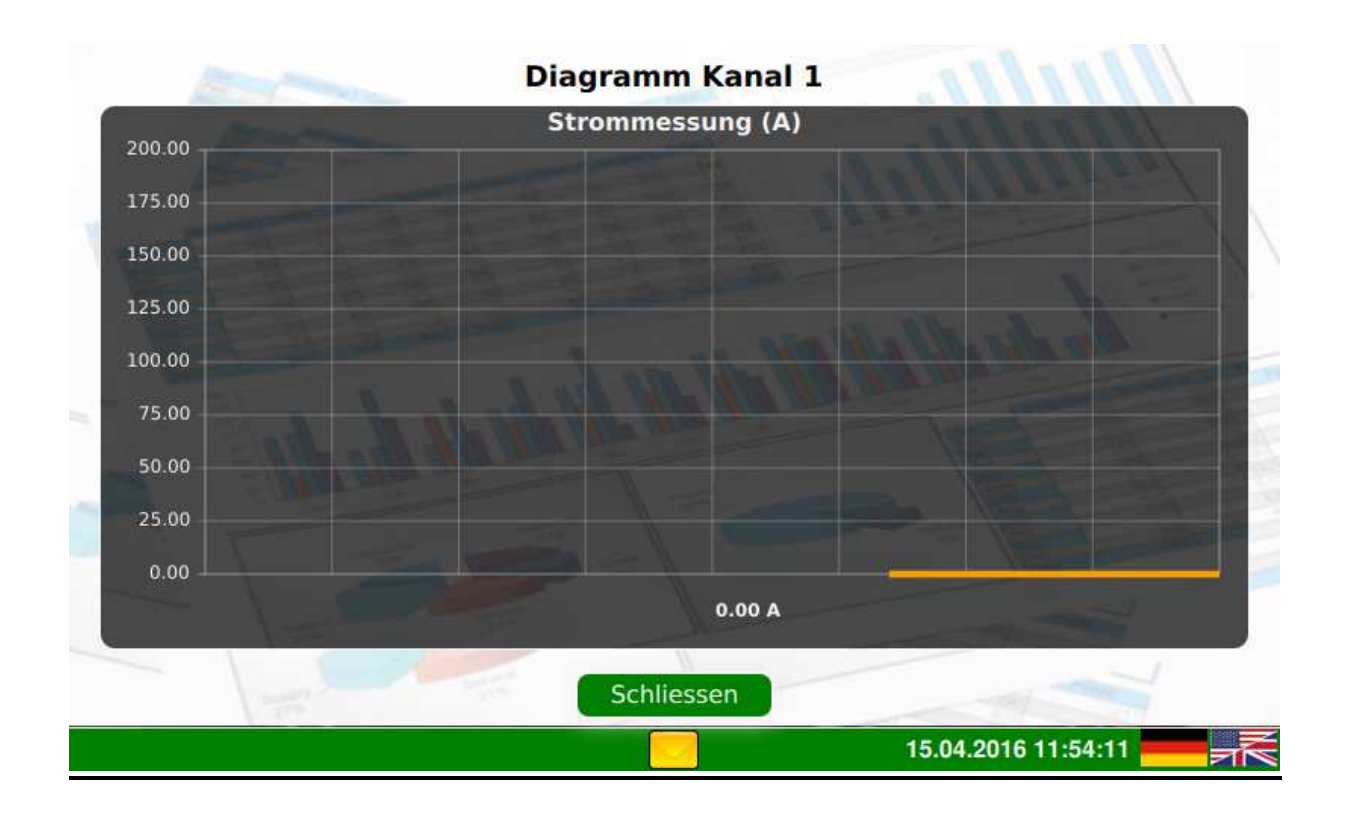

Dabei werden neue Daten immer rechts eingefügt, und laufen nach links durch. Die Skalierung sowie die Einheiten der Chartansicht richten sich immer nach den Kanal-Konfigurationen.

#### **Daten bearbeiten, kopieren und löschen:**

Über den Button "Daten bearbeiten" gelangen Sie in den folgenden Dialog.

**Achtung:** Um Daten auf einen USB Stick zu kopieren, stecken Sie den USB Stick ein bevor Sie diesen Dialog aufrufen.

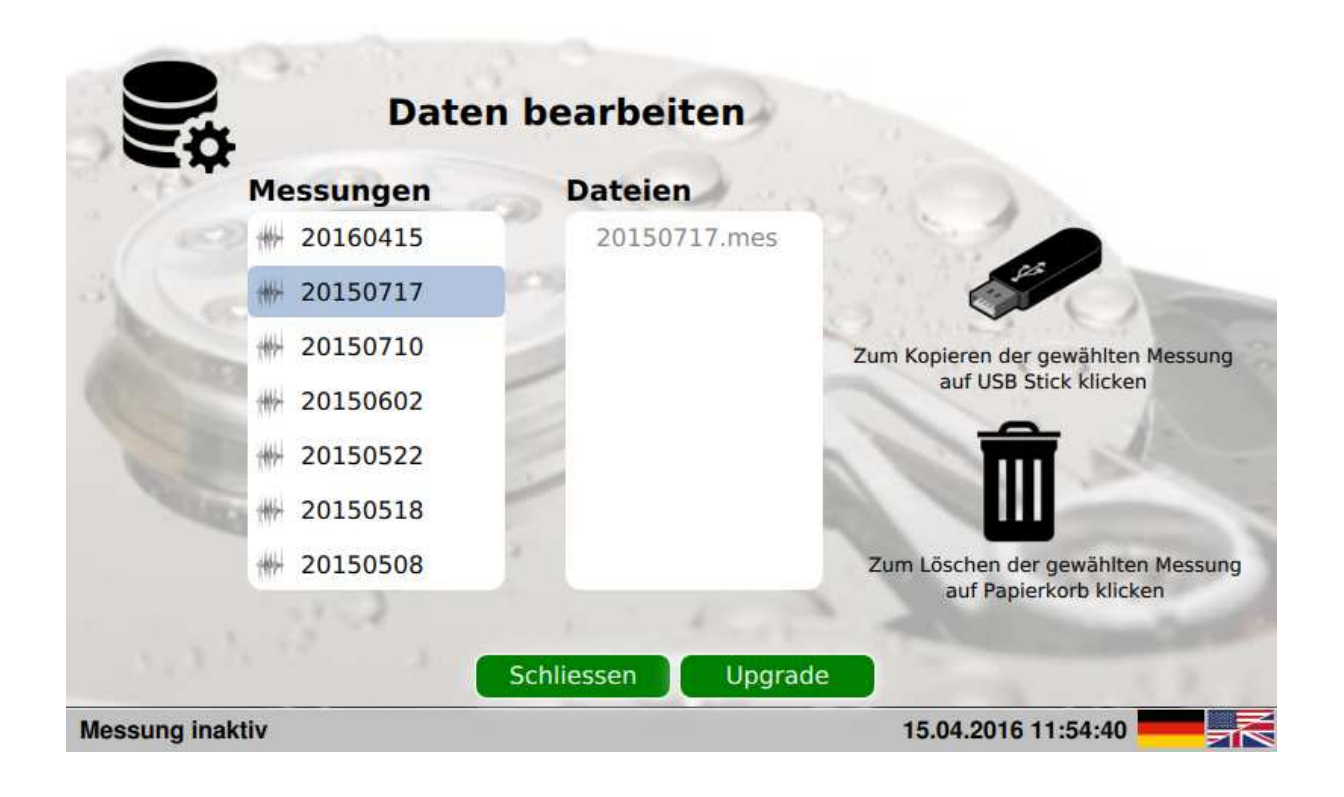

#### **Kopieren:**

Wählen Sie auf der linken Seite die Messung aus.

Sobald Sie eine Messung ausgewählt haben, und der USB Stick erkannt wurde, wird die USB Stick Grafik rechts oben aktiv (wechselt von grau nach schwarz). Sie können die Daten der gewählten Messung durch Klick auf die USB Stick Grafik nun kopieren. Der Fortschritt wird Ihnen angezeigt.

#### **Löschen:**

Um eine Messung zu löschen, wählen Sie die Messung auf der linken Seite, und klicken Sie auf den Papierkorb.

Die Messung wird nach Bestätigung einer Sicherheitsabfrage gelöscht.

#### **Firmware Upgrade:**

Für weitere Entwicklungen ist eine Funktion zum Upgrade der Firmware vorgesehen. Rufen Sie dazu bei eingestecktem USB Stick, auf dem sich das Upgrade befindet, den "Daten bearbeiten" Dialog auf.

Klicken Sie dann auf den Button "Upgrade", und folgen Sie den Anweisungen.

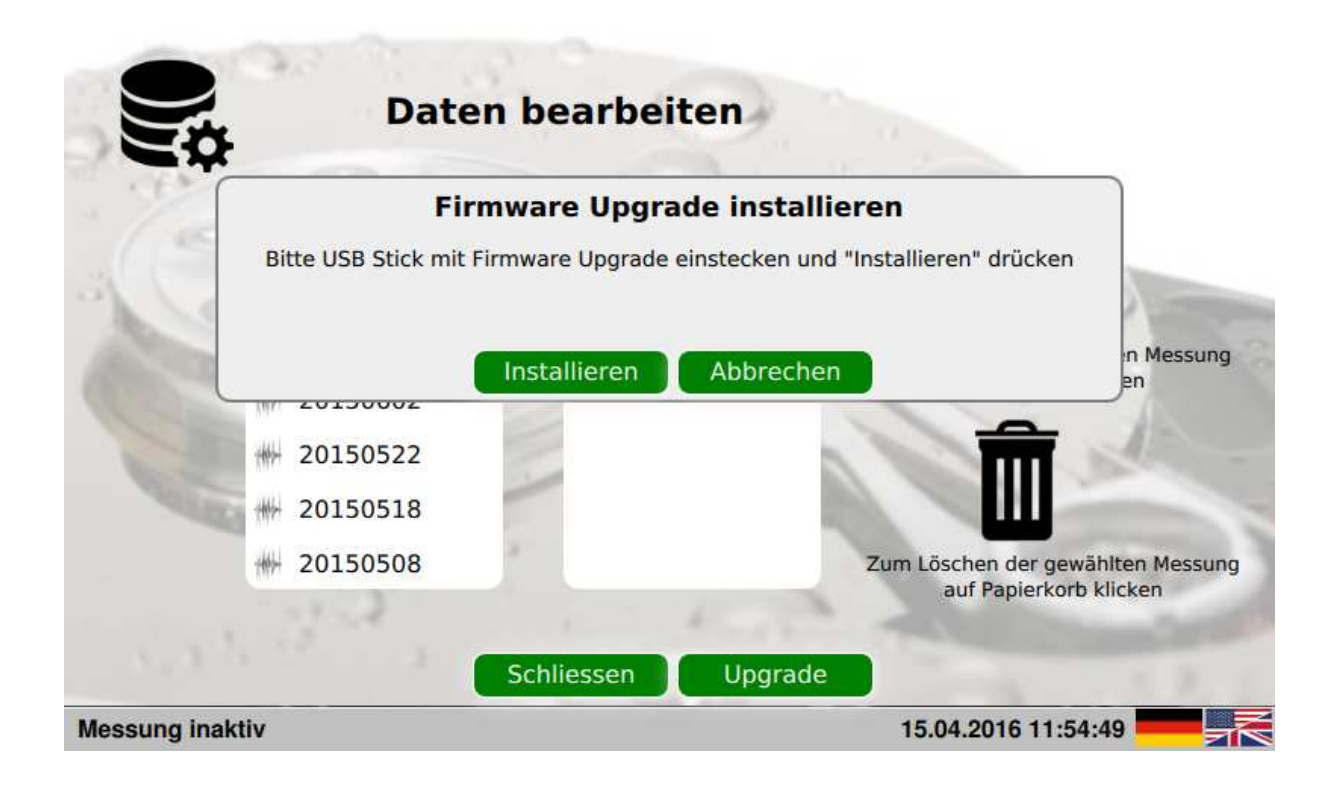

Das Firmware Upgrade wird Ihnen sofern verfügbar und erforderlich von Airleader zur Verfügung gestellt.

# **Option GSM und Mailversand:**

Als zusätzliche Option kann der Messkoffer mit einem GSM Modem versehen werden.

Diese Option erlaubt es, bereits während der Messung, Daten der aktiven Messung per Email zu versenden. Dabei werden jeweils nachts die Daten vom Vortag gesendet. So erhalten Sie die Möglichkeit, die Auswertung bereits vor dem Abbau des Messkoffers zu erstellen. Die Emaileinstellungen können im Mailing Dialog erfolgen.

Den Email Dialog öffnen Sie mit Klick auf das Icon

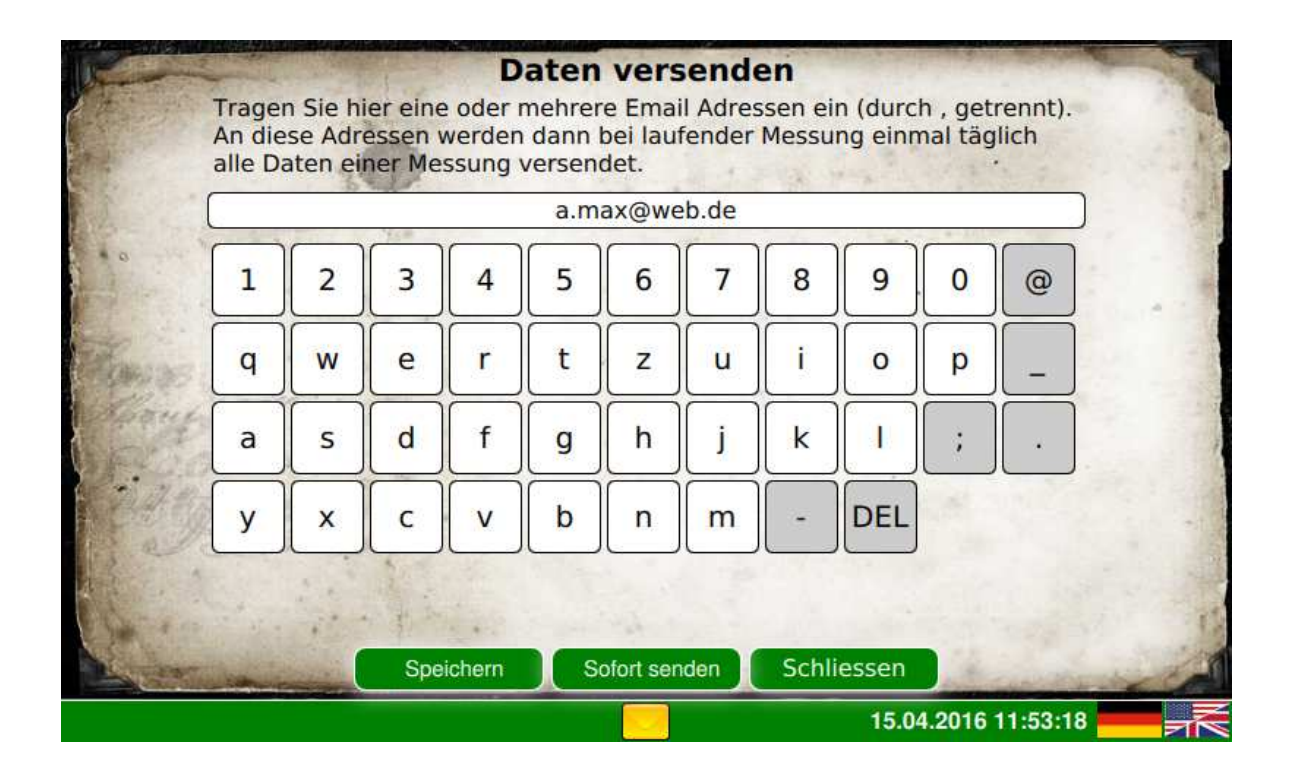

In diesem Dialog können die Empfänger Email-Adressen eingegeben werden. Es können mehrere Empfänger angegeben werden getrennt durch ";" (Semikolon).

Ein Klick auf "Speichern" speichert Ihre Eingaben.

Mit "Sofort senden" können Sie eine Test-Email versenden.

"Schliessen" beendet den Dialog.

#### **ACHTUNG:**

Bitte beachten Sie bei der GSM Option, daß eine Funktion immer abhängig vom Empfang des GSM Netzes ist.

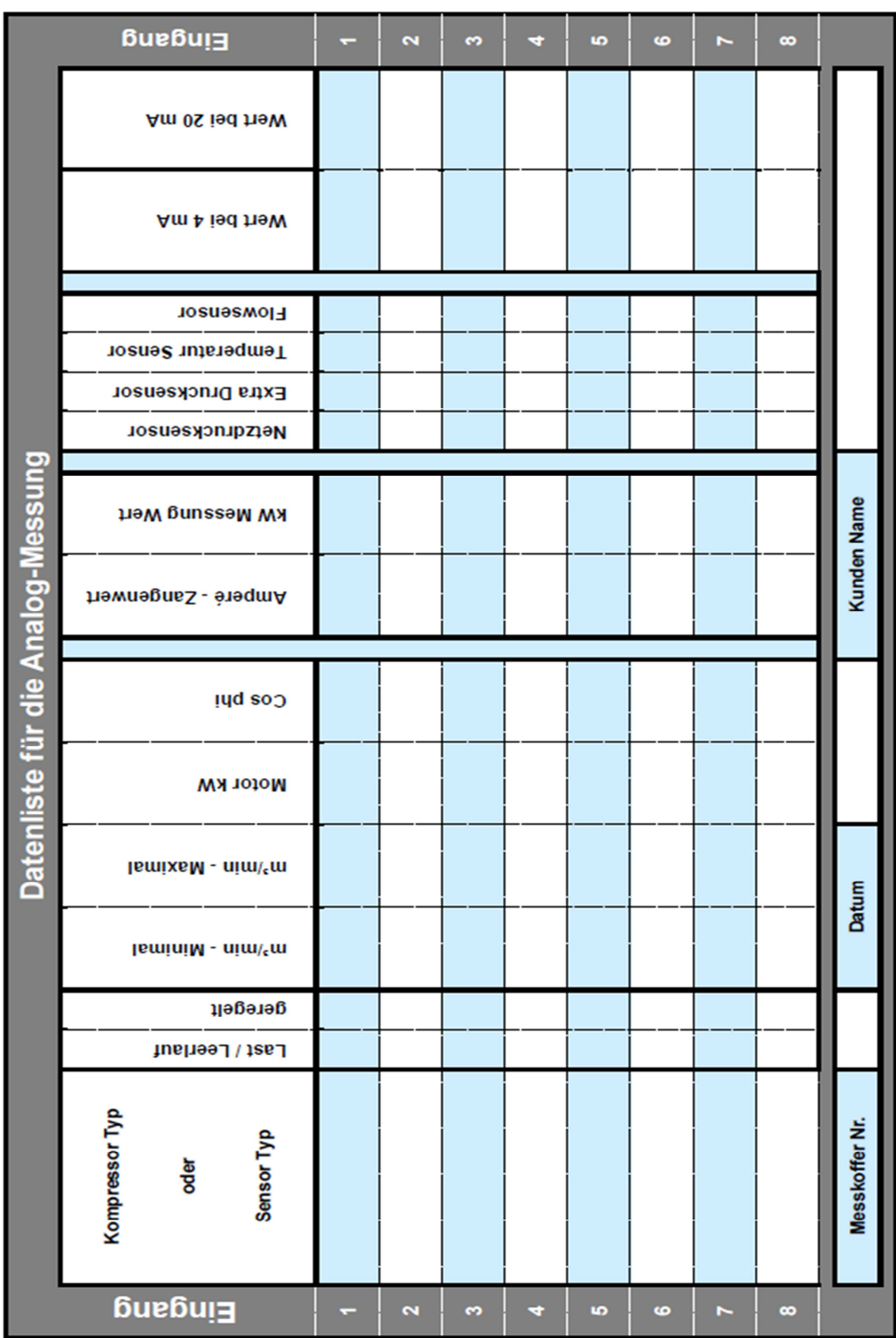

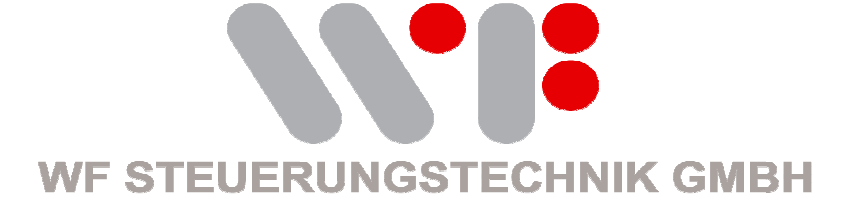

WF Steuerungstechnik GmbH Zeppelinstr. 7-9 75446 Wiernsheim Telefon: 07044 91110 Fax: 07044 5717 Mail: info@airleader.de Internet: www.airleader.de